# **Windows Server 2012 DirectAccess Multisite und NLB Deployment**

Korrektes Zertifikat fuer IP-HTTPS ausstellen

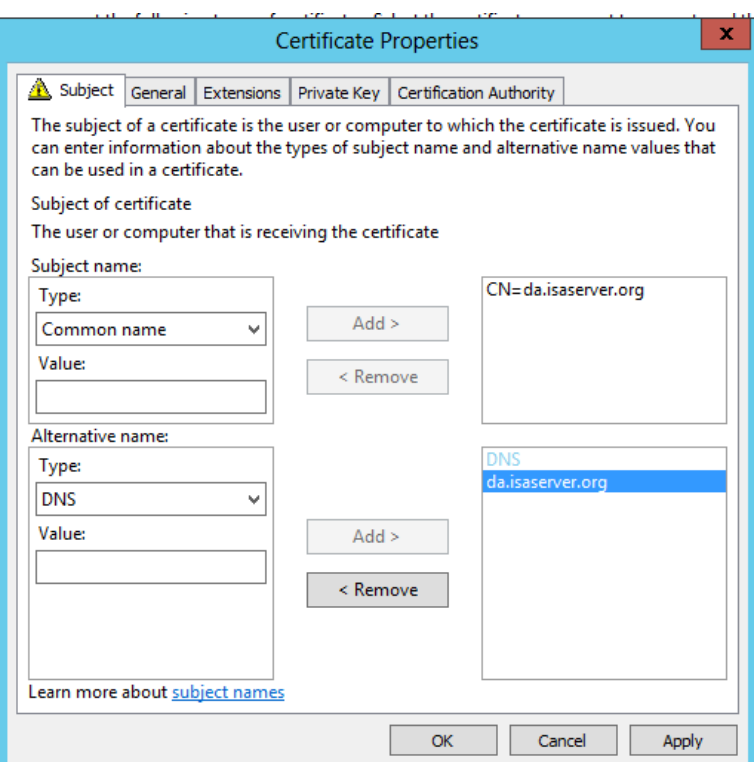

Private Key exportable weil dieses auf dem anderen DA Server importiert werden muss fuer NLB Cluster

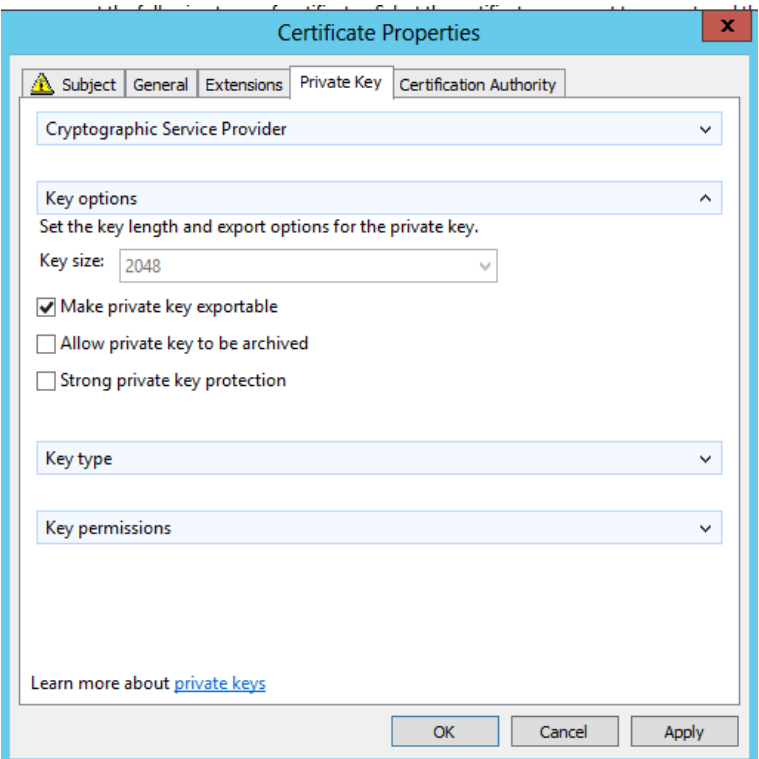

# Zertifikat mit .PFX exportieren und auf dem anderen DA Server importieren

# **Multisite Deployment**

Als erstes das Multisite Deployment testen

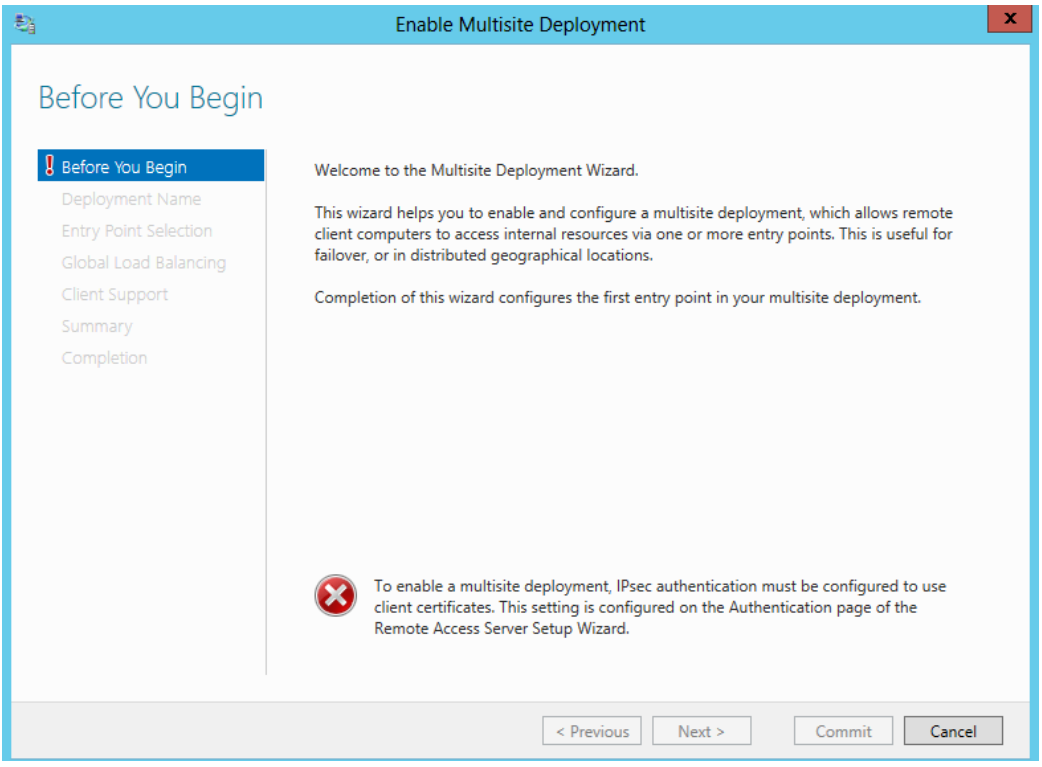

# Kein KDC-Proxy, hier werden Zertifikate benoetigt

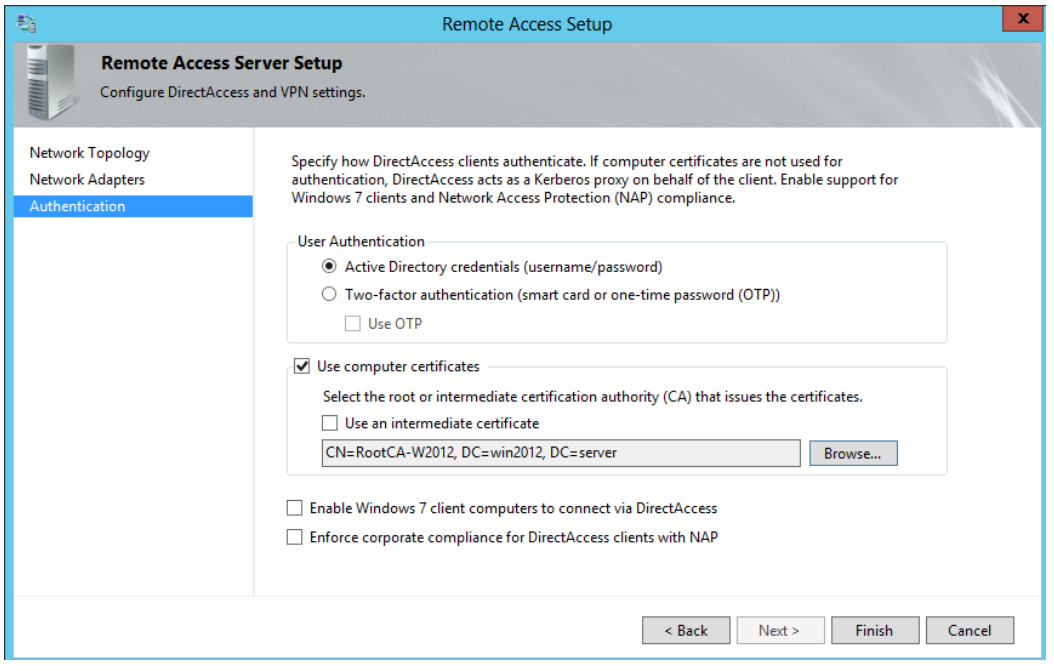

Der NLS Server darf kein Self Signed Certificate haben

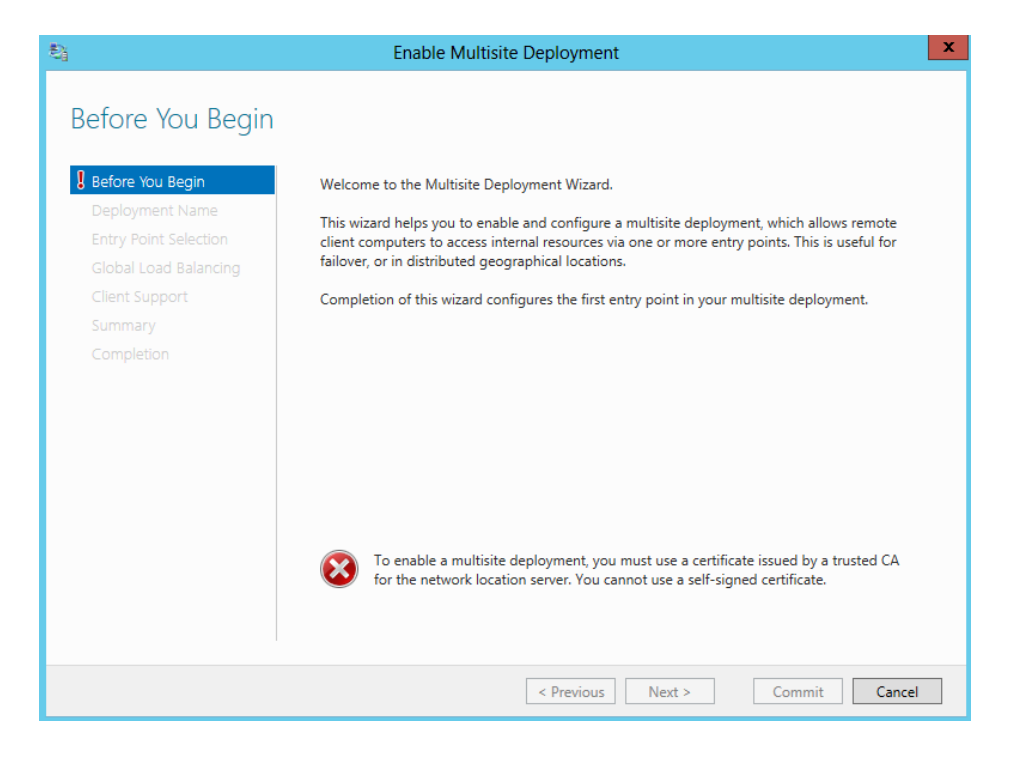

Am besten den NLS Server wie bei UAG auf eine andere, hochverfuegbare Maschine legen

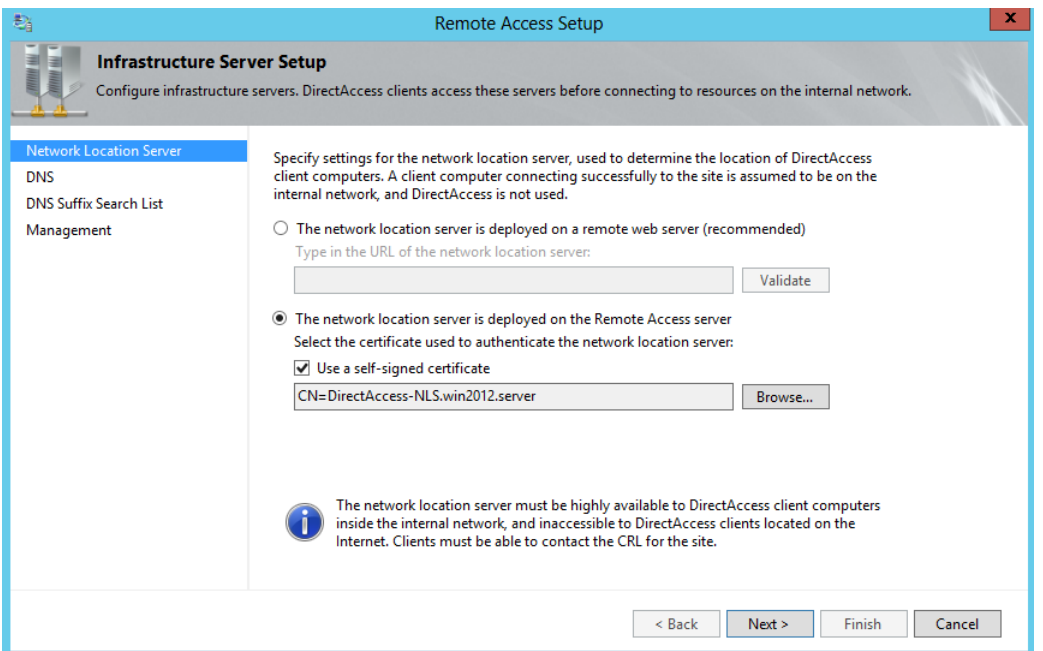

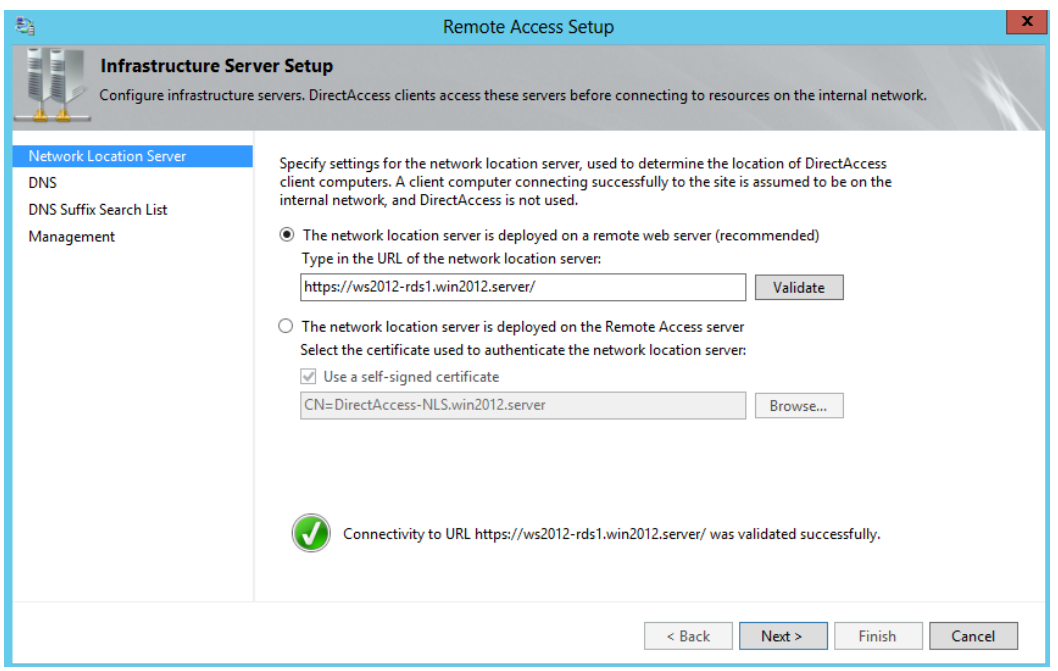

**ACHTUNG**: Wie bei Forefront UAG ist der NLS Server von DA Clients nicht erreichbar und sollte hochverfuegbar betrieben werden

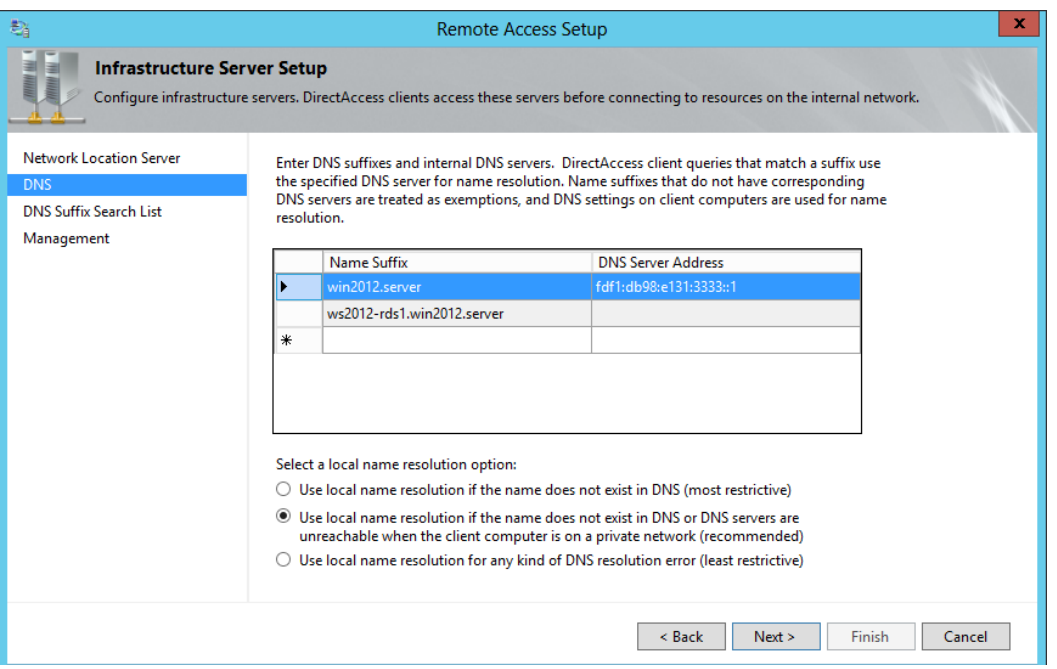

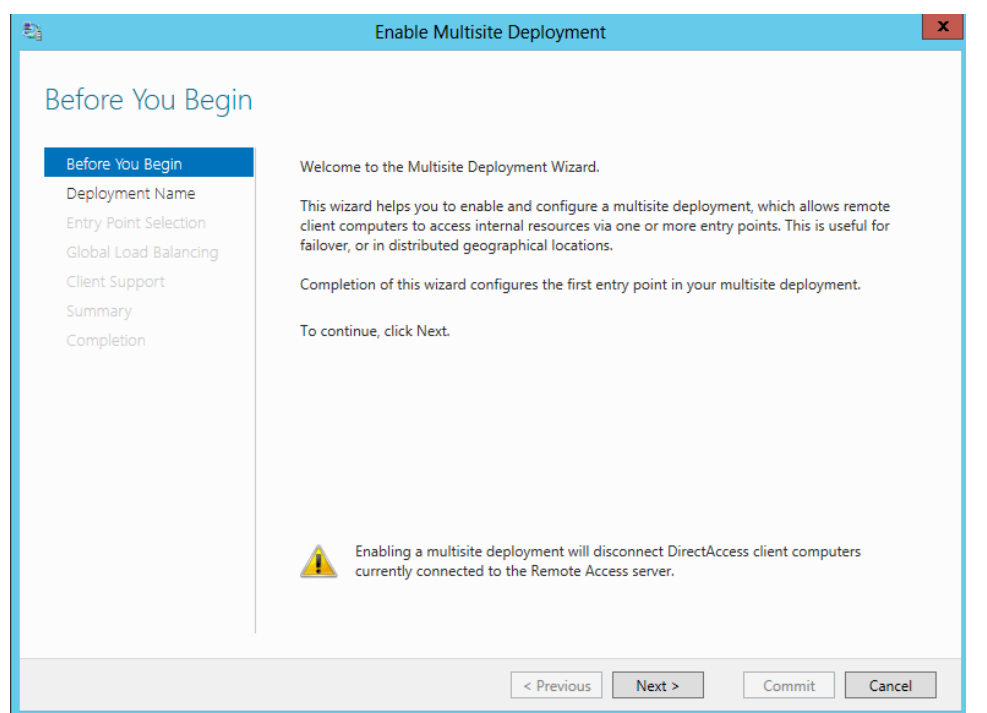

Entry Point Name ist in diesem Fall der Servername, besser waeren geografische Lokationen, siehe spaeter in diesem Artikel. Aenderung ist spaeter noch moeglich.

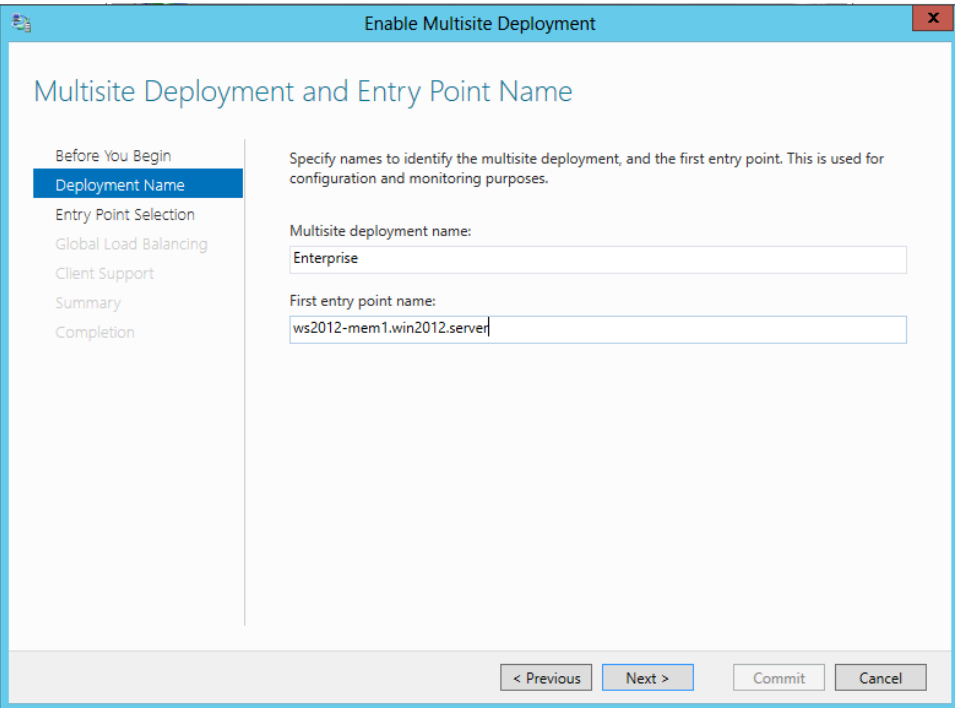

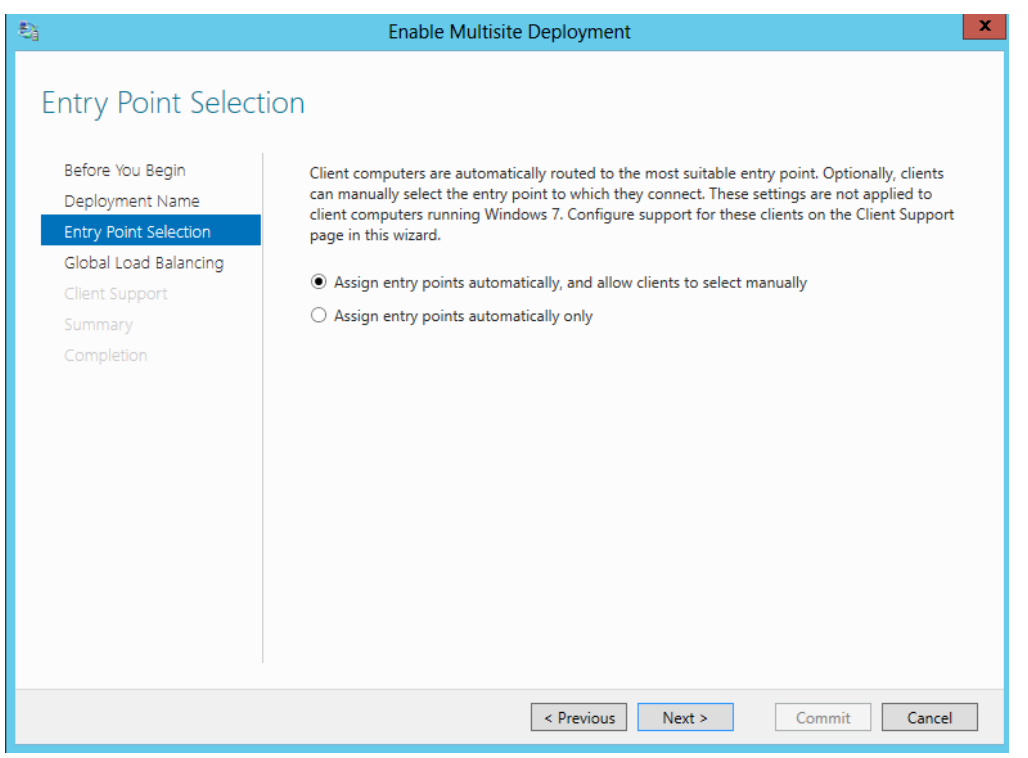

Wenn kein Global Load Balancer verfuegbar ist, abwaehlen. Der GLB wuerde automatisch den DA Client an die nahste Lokation verbinden!

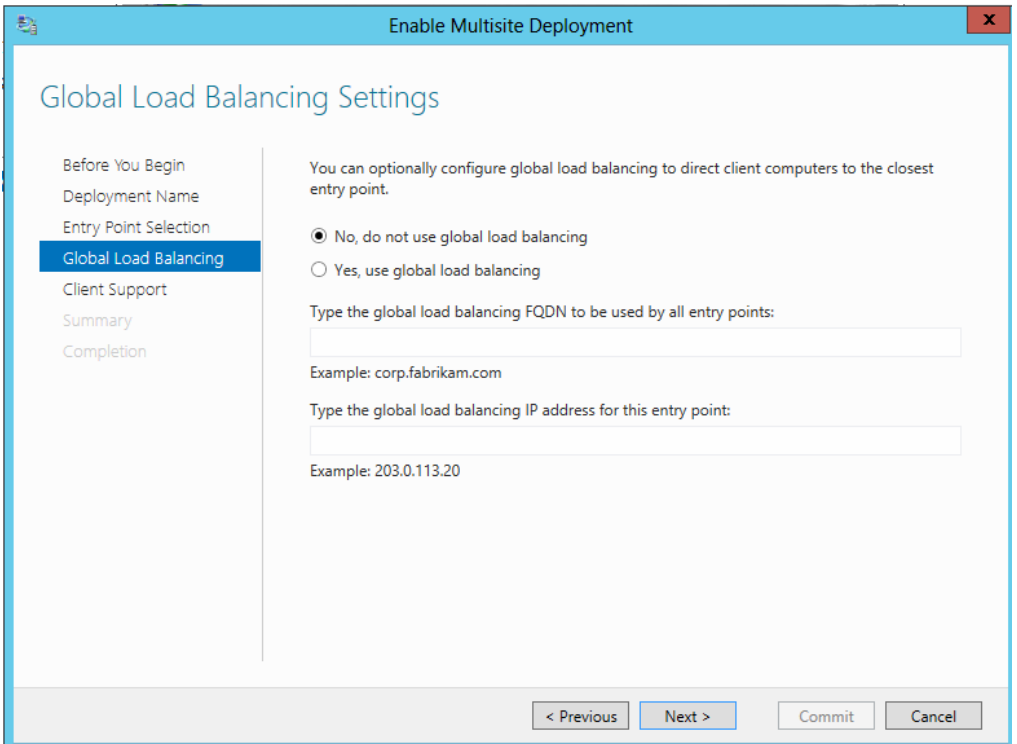

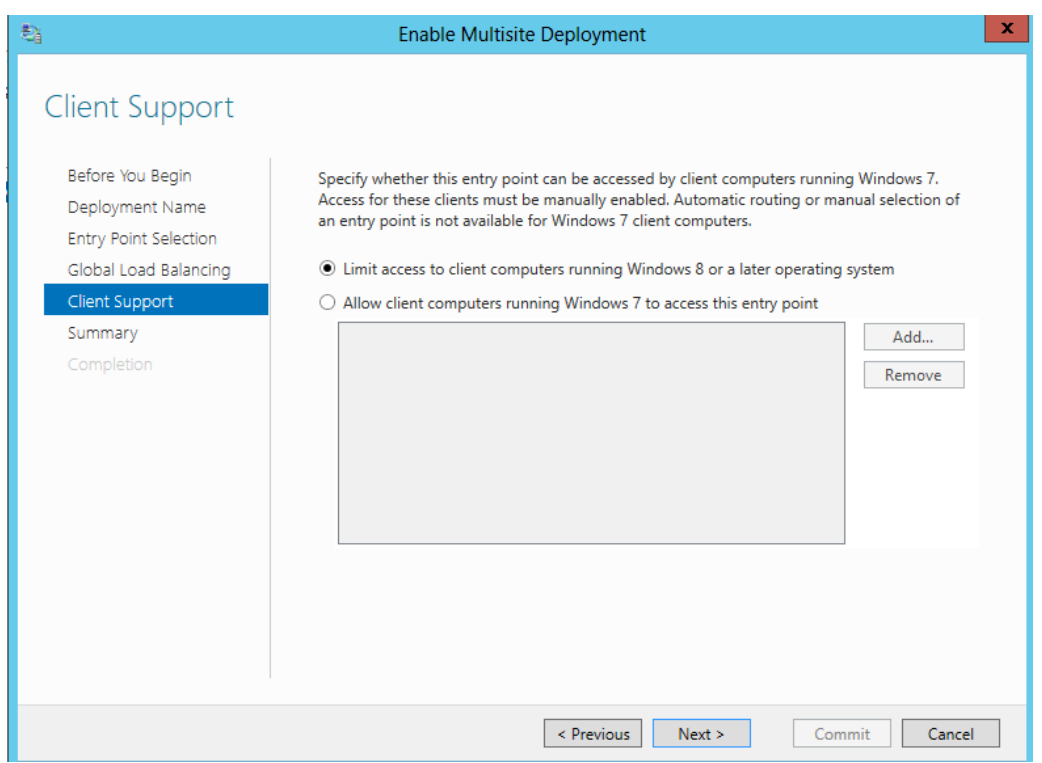

# 6to4 wird bei Multisite nicht supported

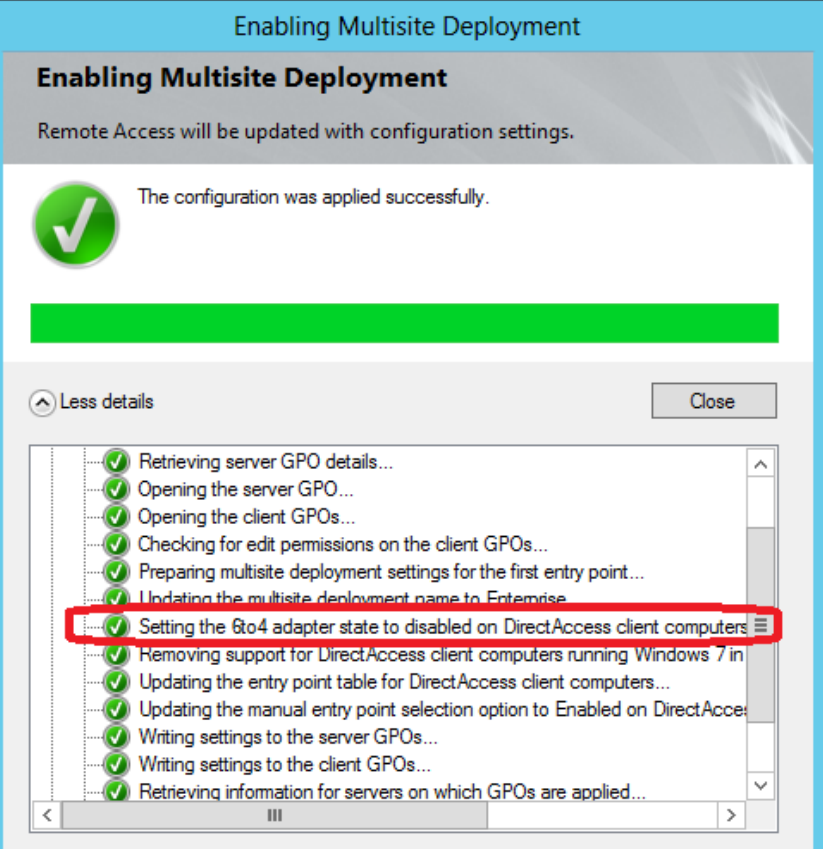

Zweiten DA Server am zweiten Standort hinzufuegen

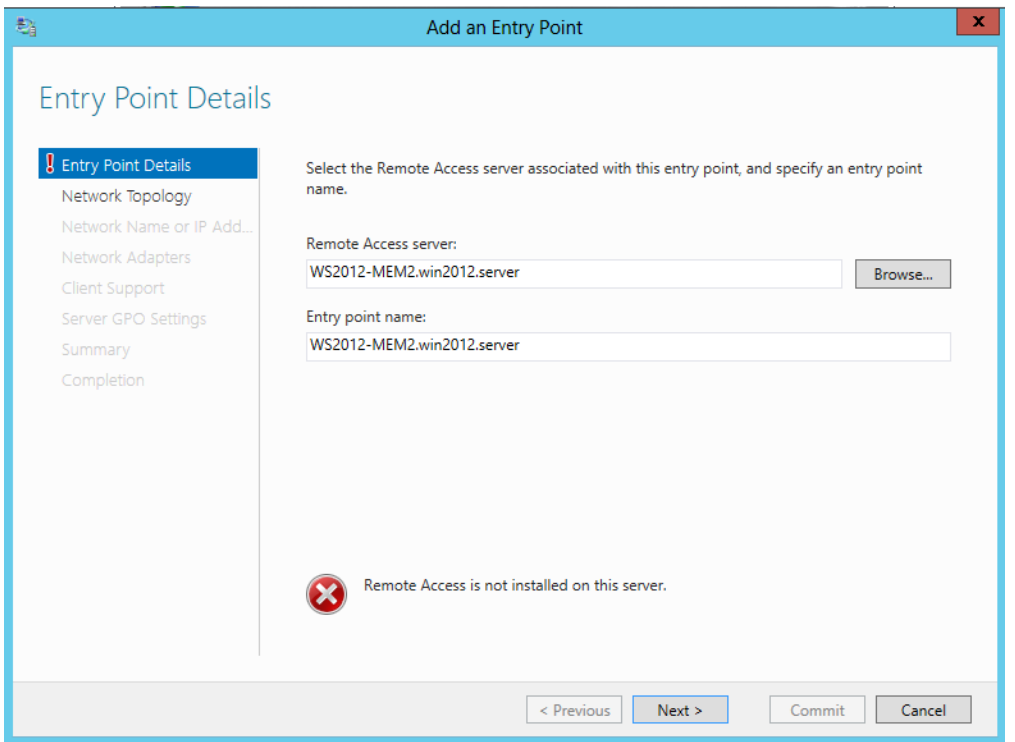

Rolle Remotezugriff hinzufuegen

Wenn der Remote Server noch nicht konfiguriert wurde

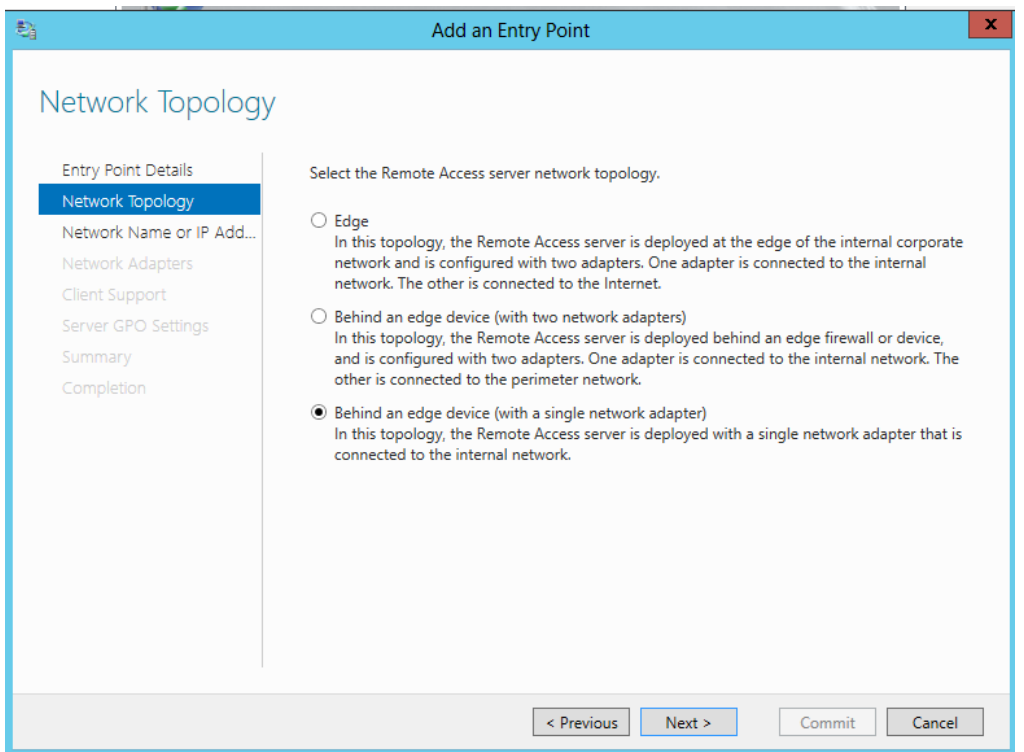

Der Name muss ein anderer sein und idealerweise dem Standort des neuen DA Server entsprechen.

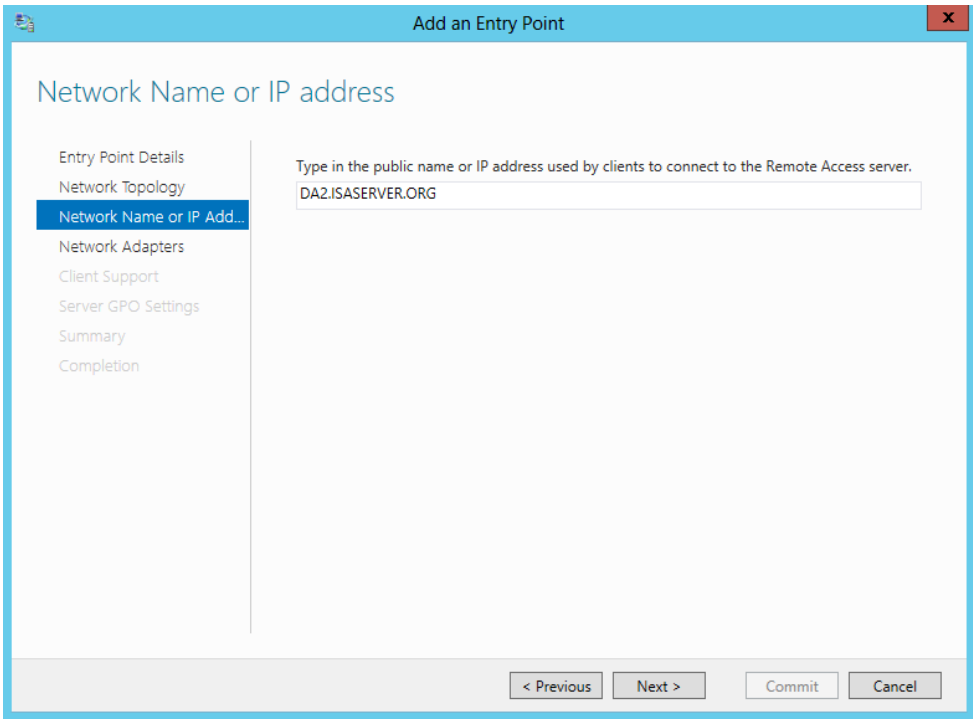

## Ein entsprechendes Zertifikat muss vorhanden sein

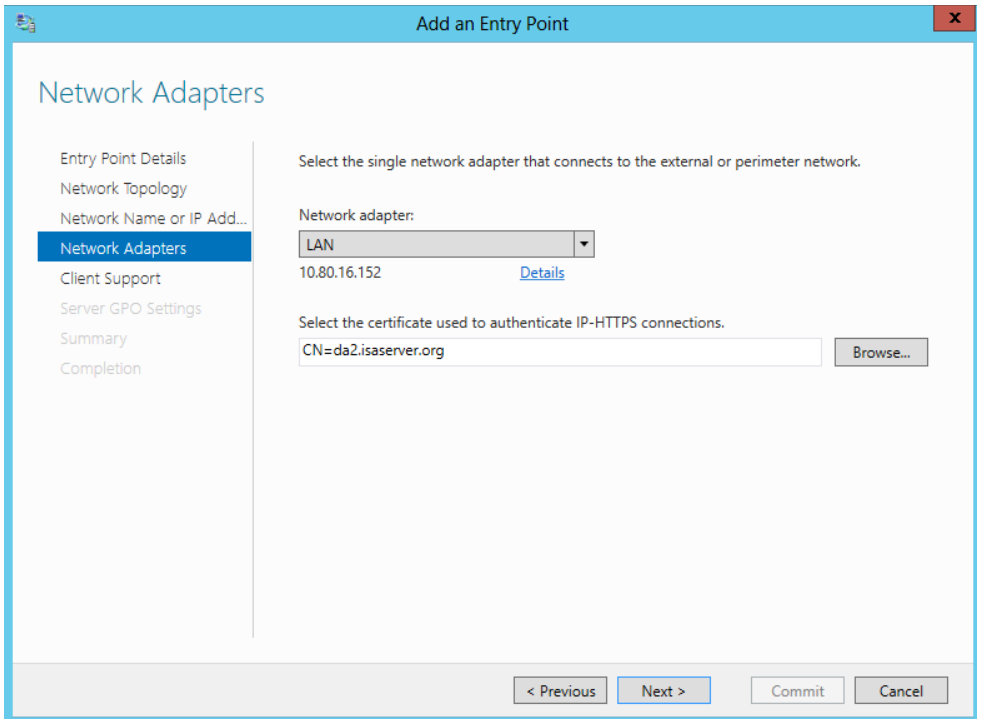

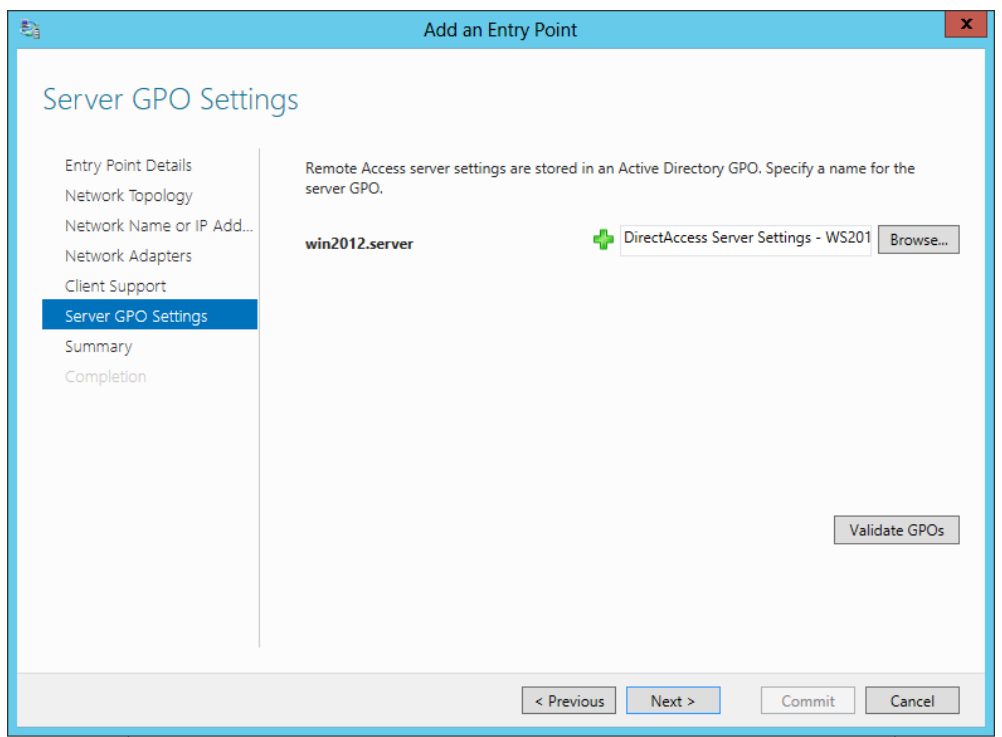

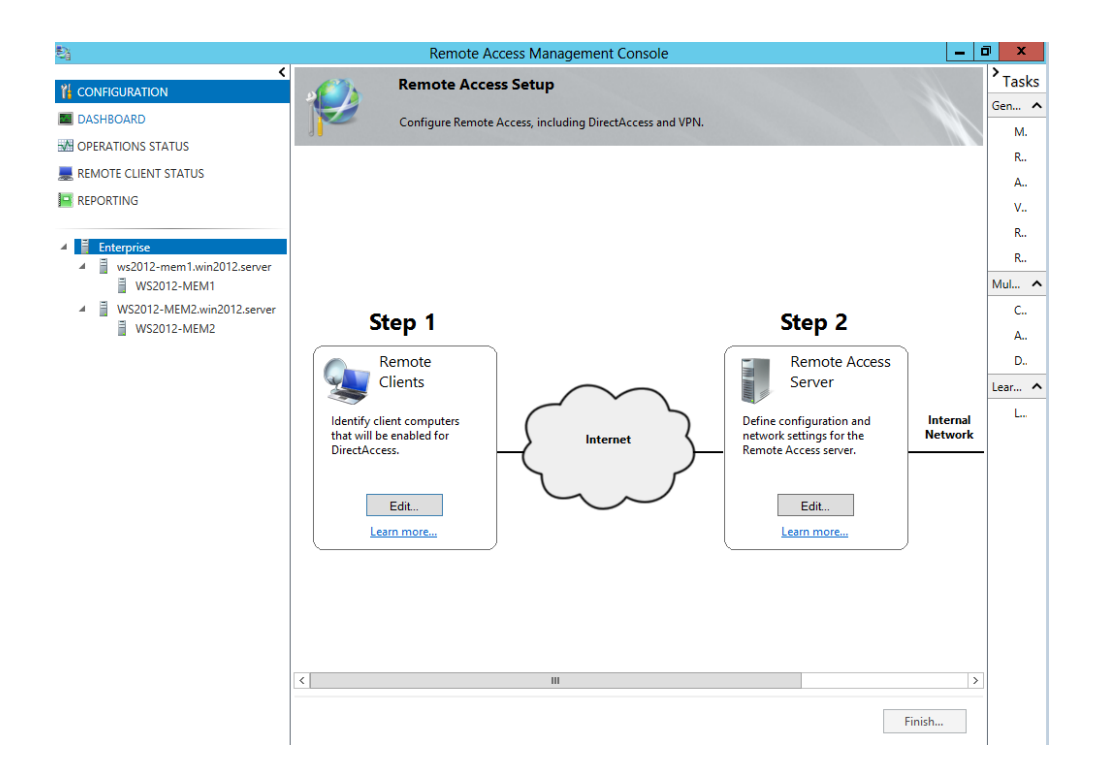

# Entry Points umbenennen

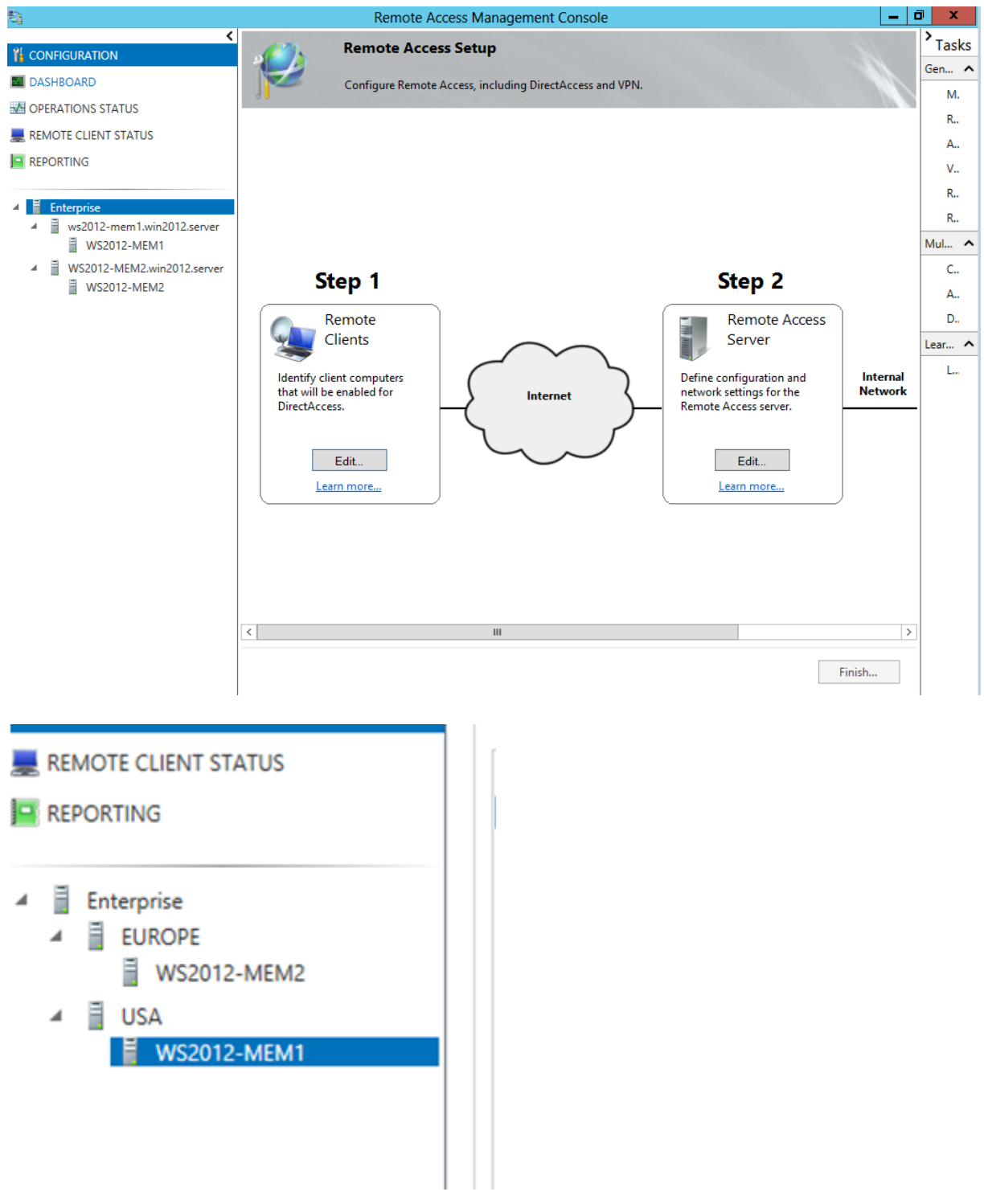

# Computer Zertifikat fuer DA Server

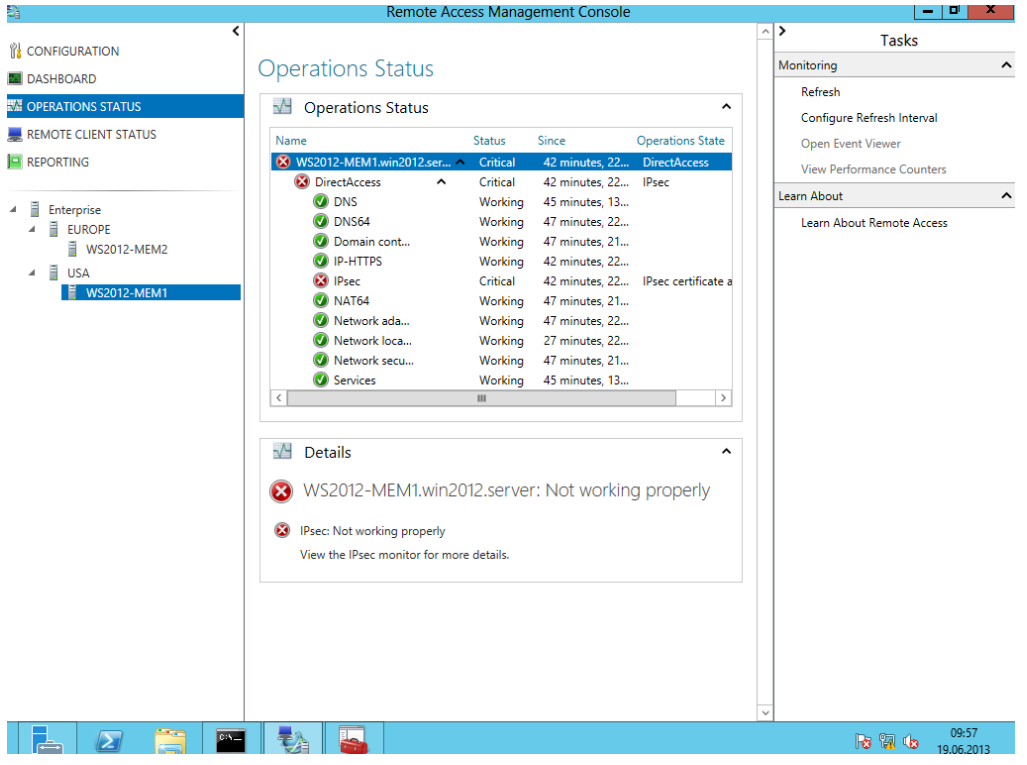

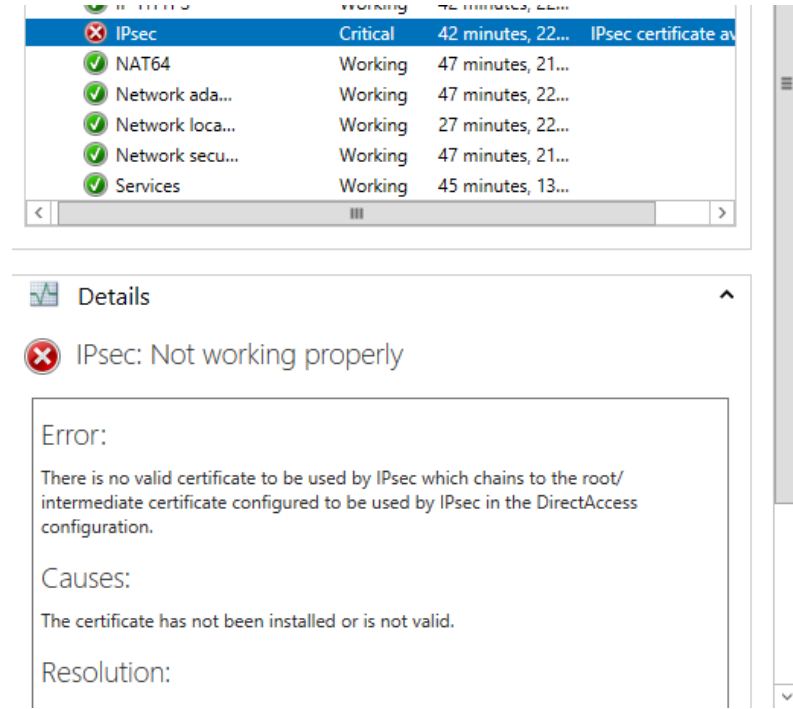

### **Status**

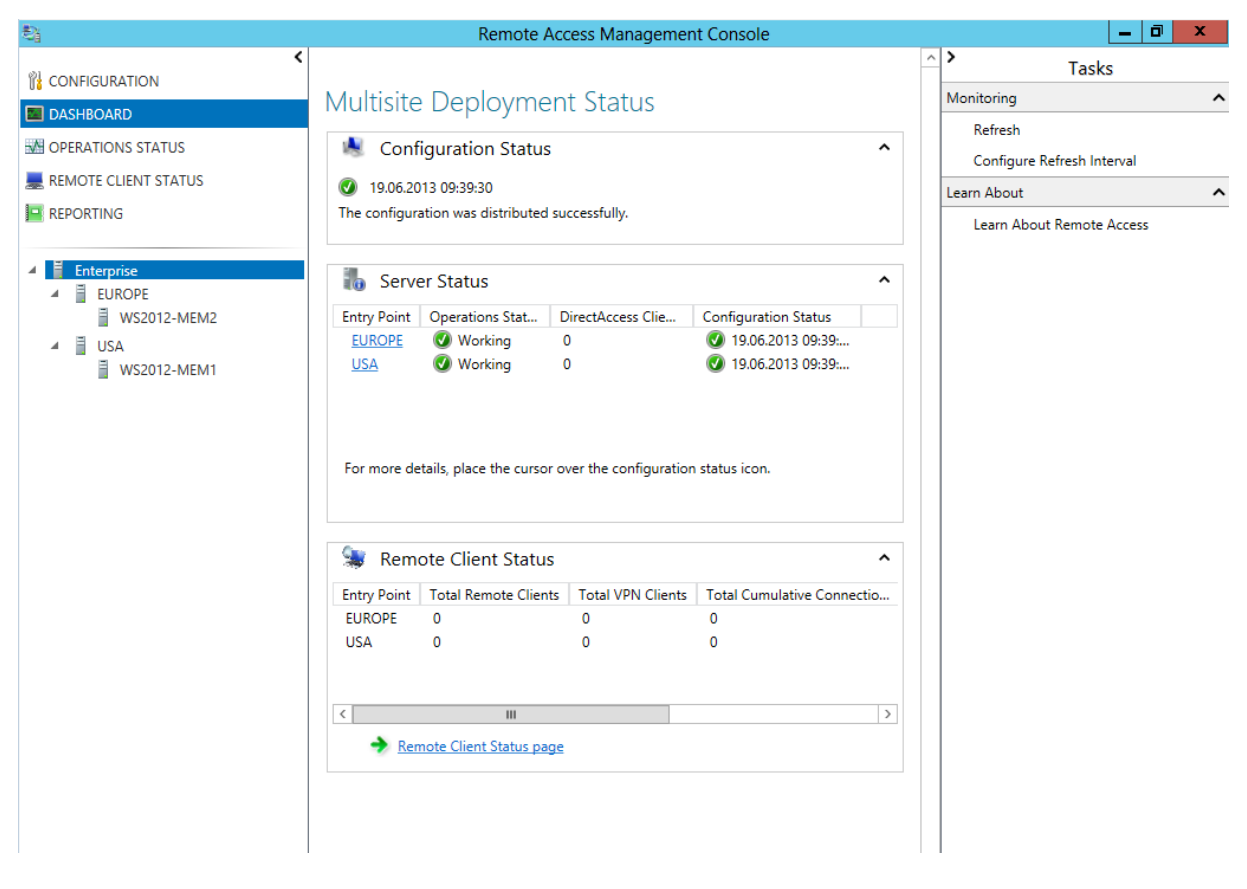

### Group Policies

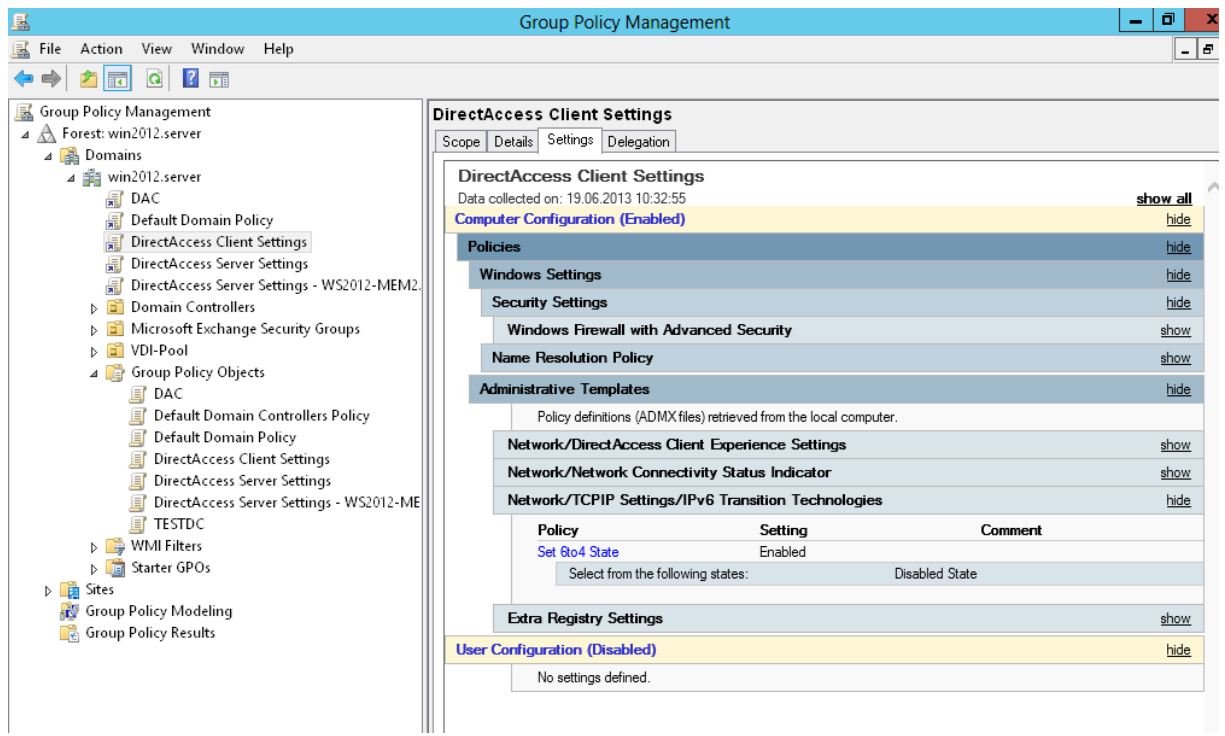

# Firewalleinstellungen am Client

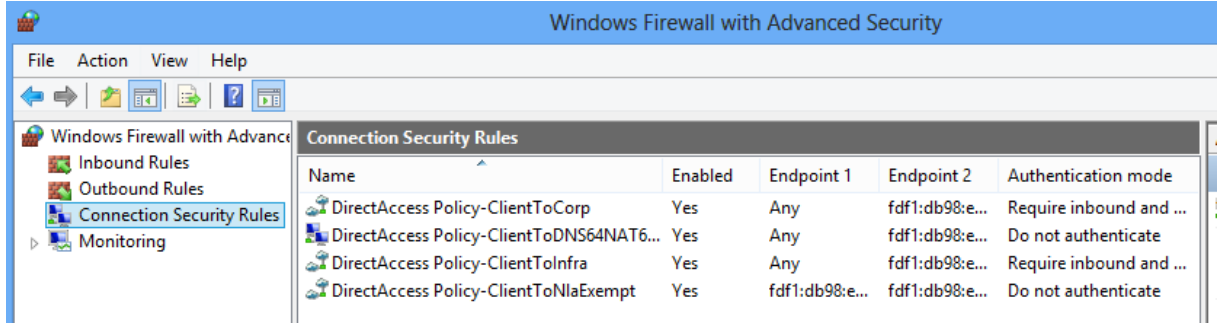

# Multisite Auswahl am DA Client

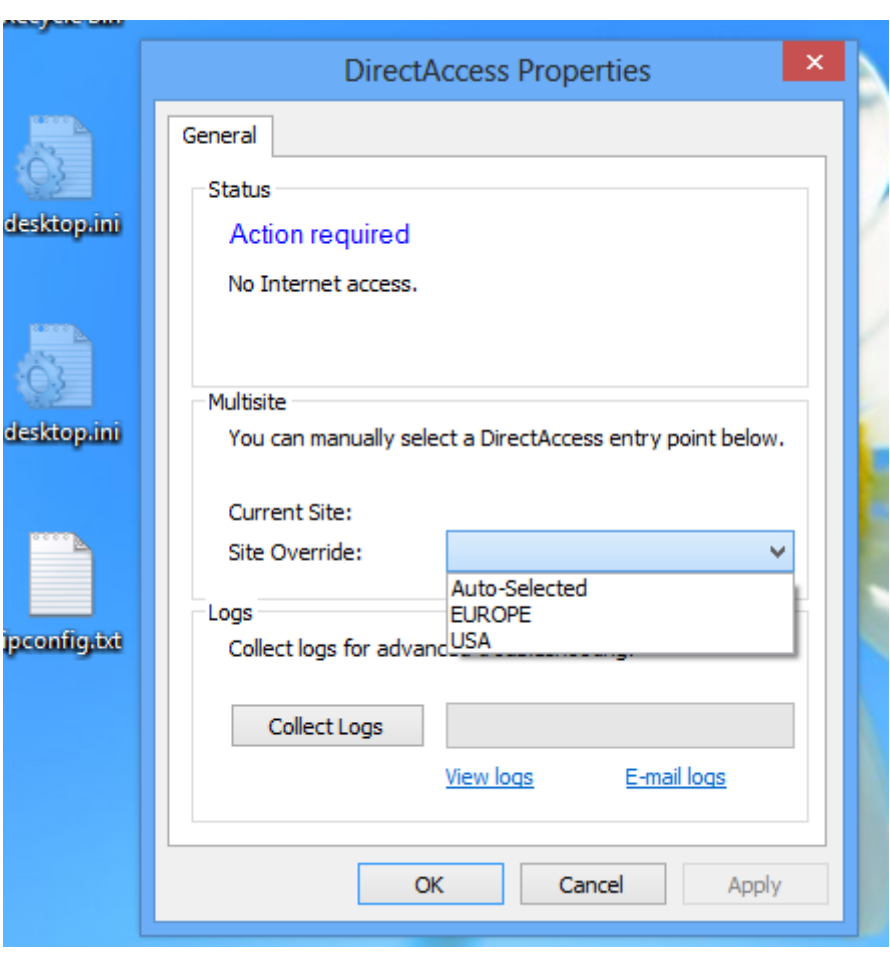

# **Load Balancing**

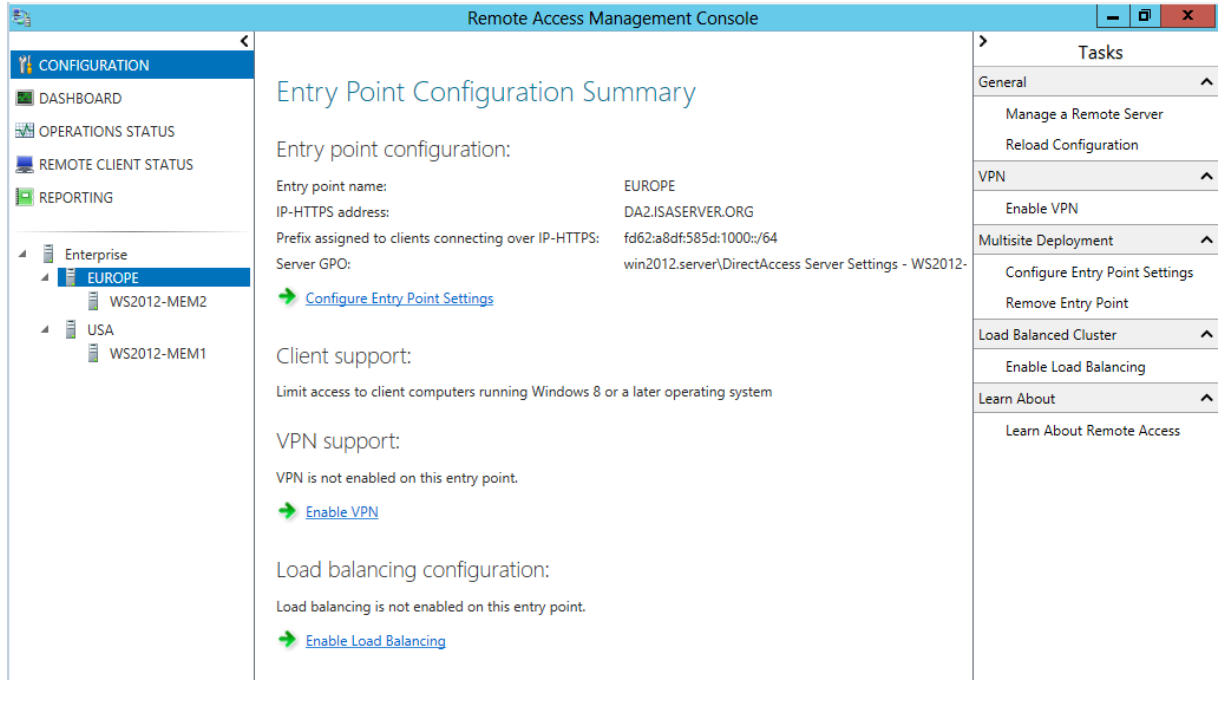

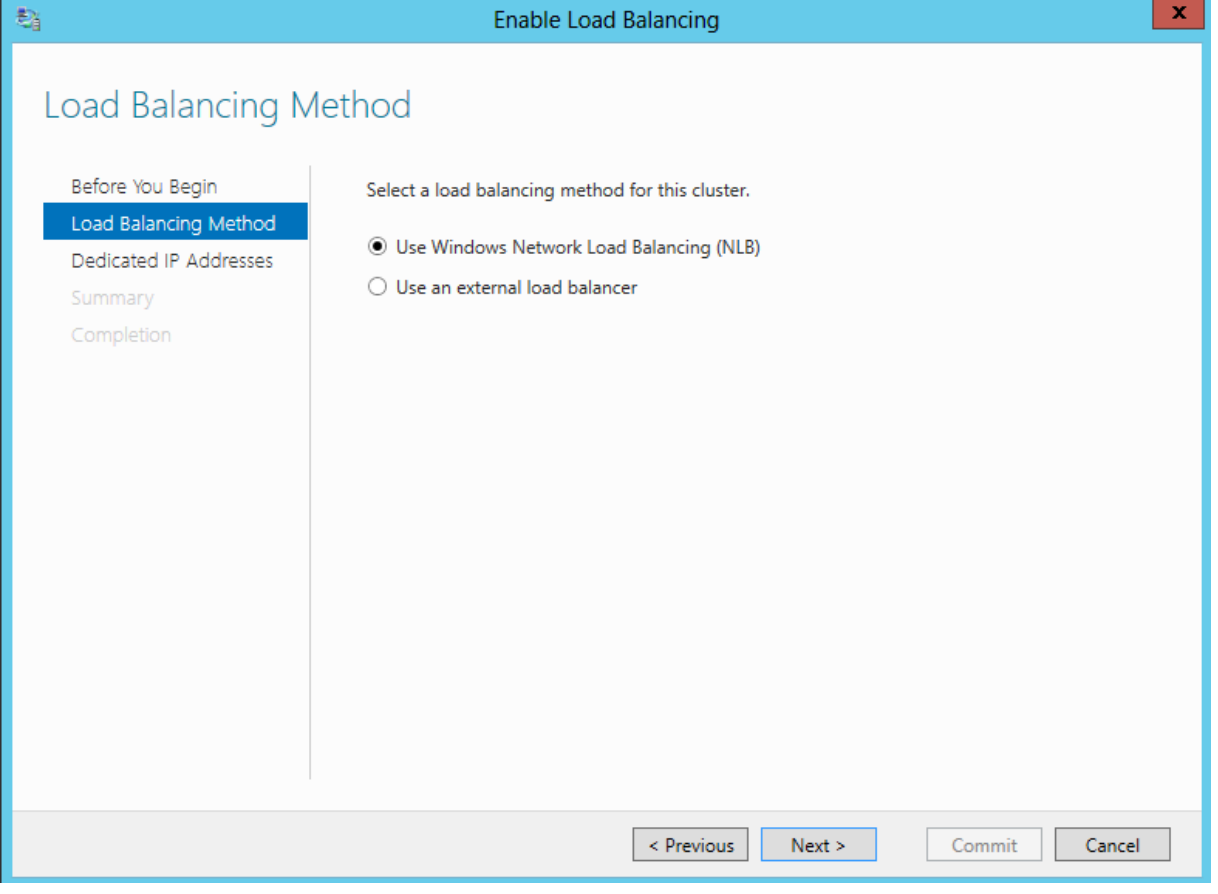

Achtung bei den IP Adressen. Die ehemaligen DIP werden VIP

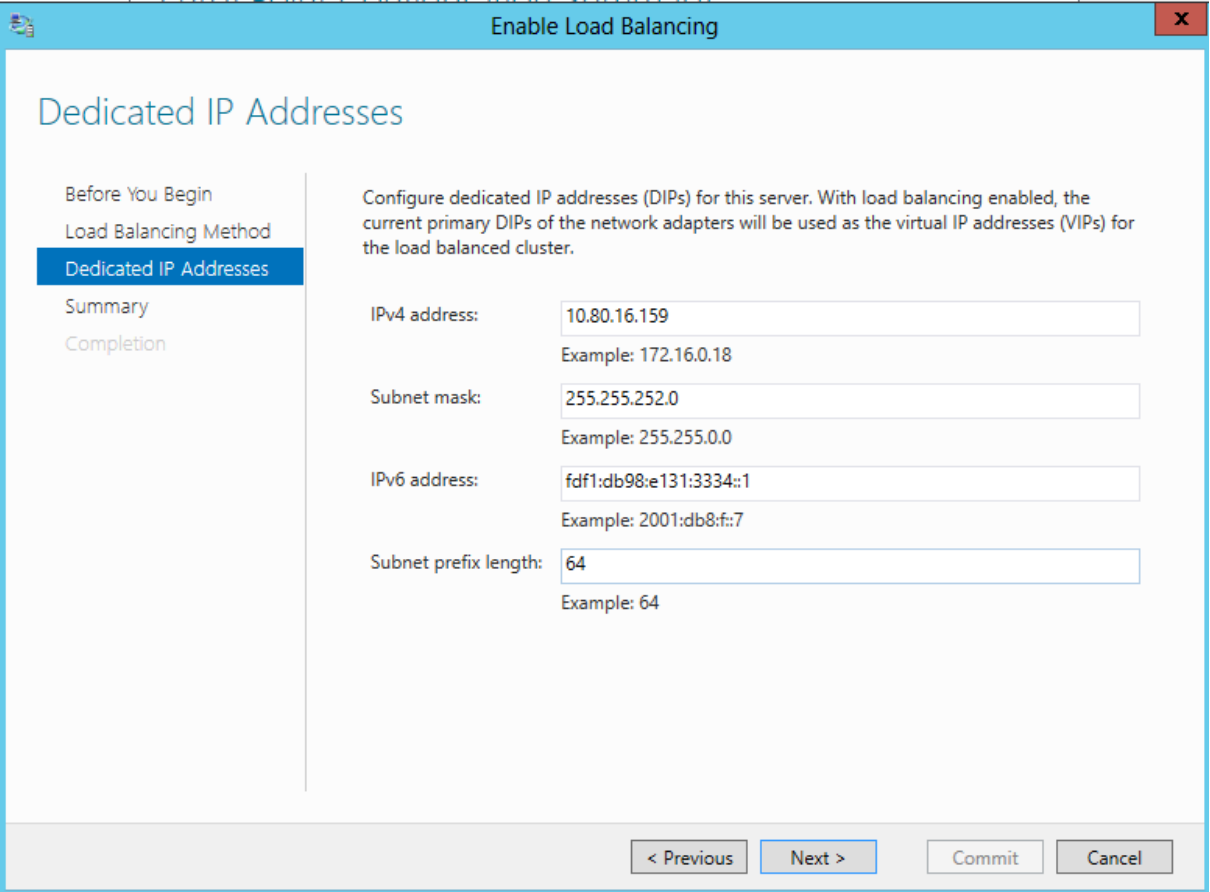

#### Error

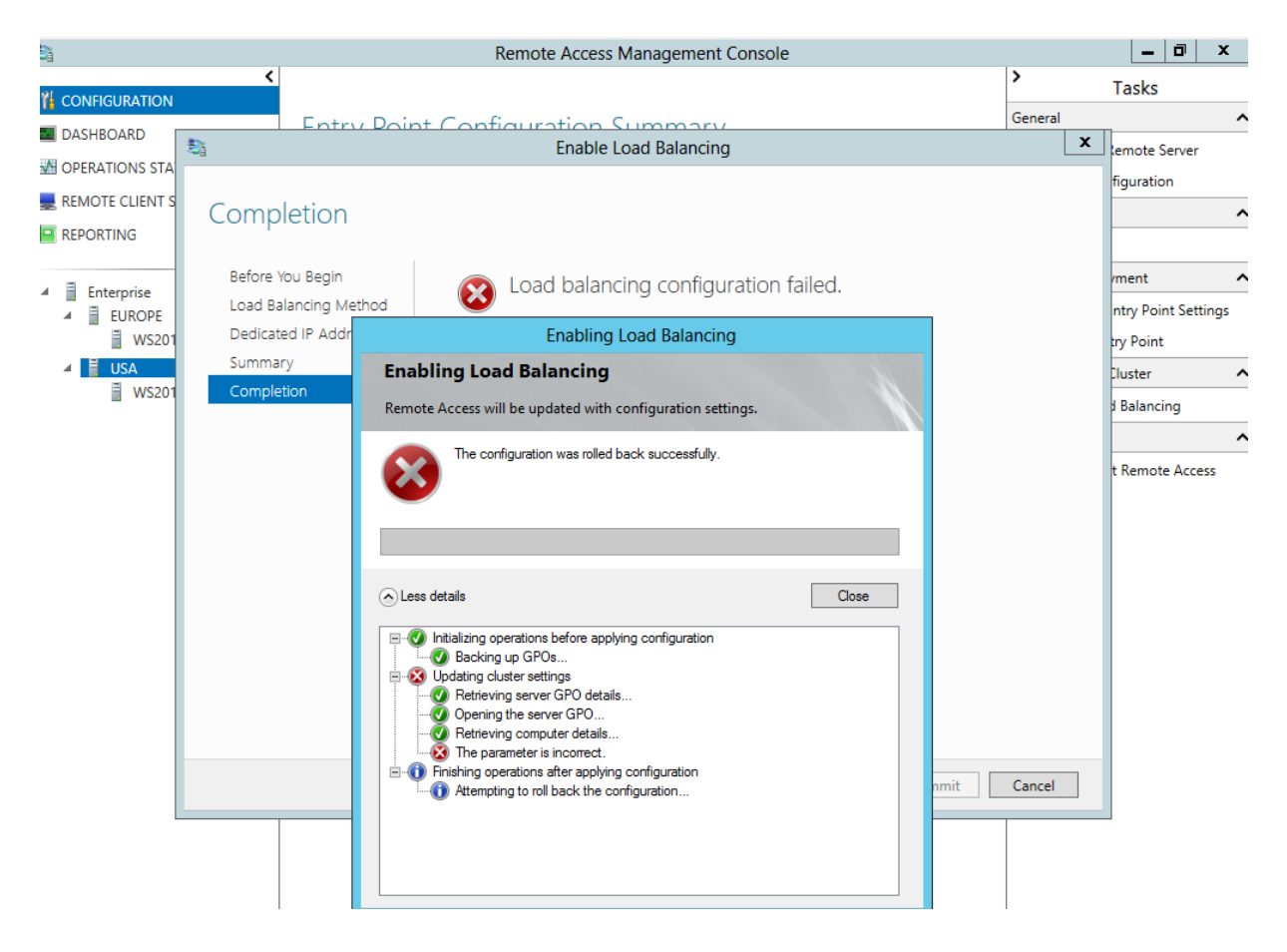

Known issues: <http://technet.microsoft.com/de-de/library/jj134175.aspx>

Auch an weitere Fixe denken

Hotfix verfuegbar fuer falsche Subnetzmasken nach NLB Member Hinzufuegung: <http://support.microsoft.com/kb/2836232> Weitere Hotfix Listen: <http://blog.msedge.org.uk/2012/12/directaccess-hotfix-summary.html>

Backup der GPO

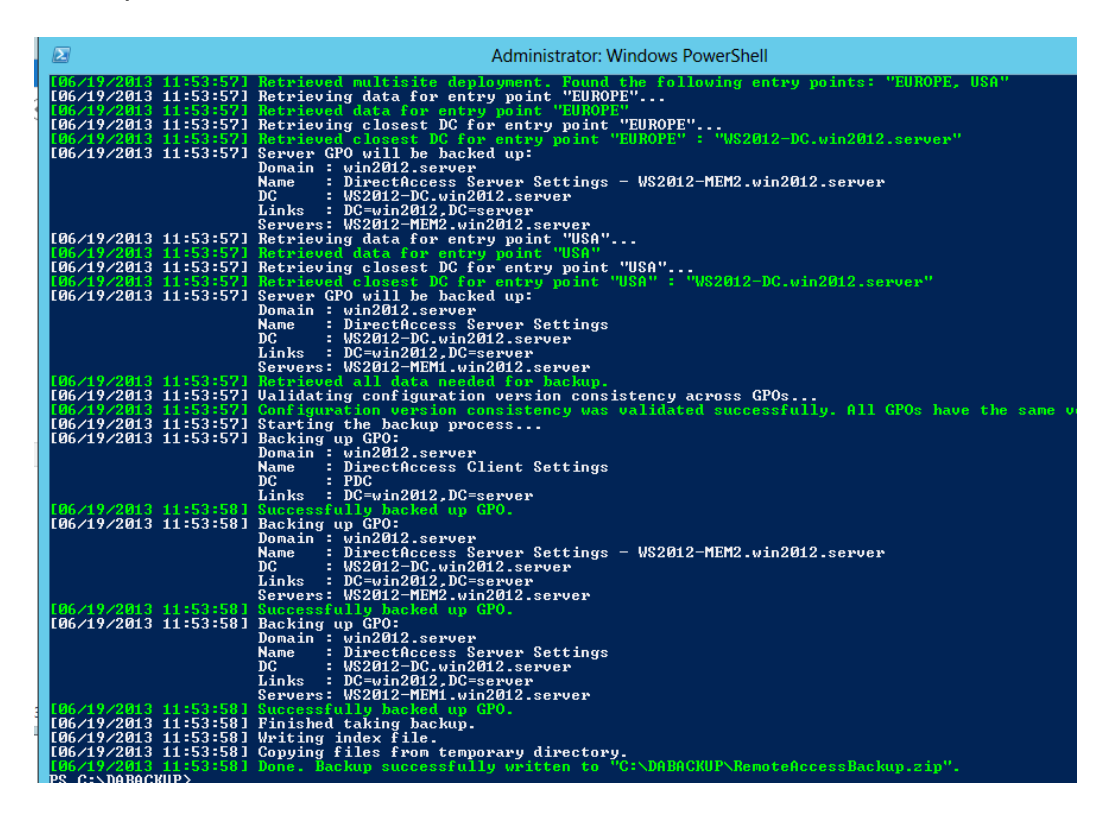

## Copy Script

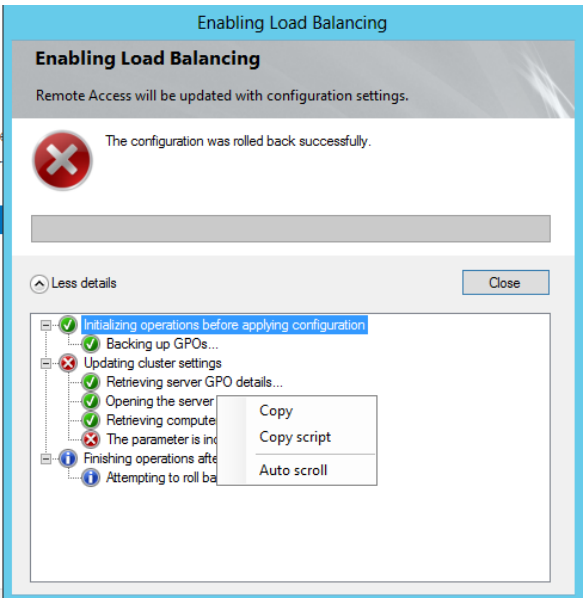

### Mit Notepad editieren

IPv6 Adressen entfernen

#### Geaendertes Script per Powershell ausfuehren

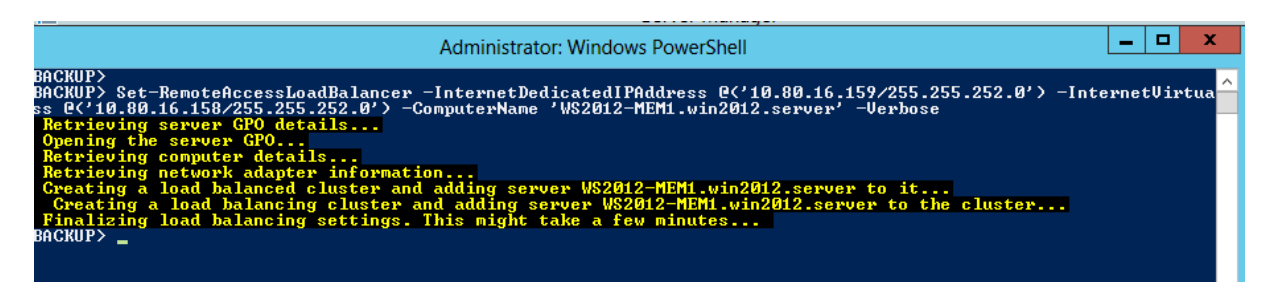

### Danach

![](_page_17_Picture_35.jpeg)

### NLB Konsole

![](_page_17_Picture_36.jpeg)

Der NLB Prozess hat die DIP nicht in die VIP auf der NIC geaendert und die neue VIP hinzugefuegt. In den NIC Properties die DIP aendern, NLB Kontrollkaestchen

einmal deaktivieren und aktivieren und auf NLB Convergence warten. Danach ist in der URA-Konsole alles gruen

Default State auf Start stellen fuer NLB Knoten

![](_page_18_Picture_22.jpeg)

## Danach ist alles OK

![](_page_18_Picture_23.jpeg)

# Server hinzufuegen

![](_page_19_Picture_9.jpeg)

Darauf achten, dass das Zertifkat das richtige ist

![](_page_19_Picture_10.jpeg)

## Konfiguration aktivieren

![](_page_20_Figure_1.jpeg)

### Error

![](_page_20_Picture_45.jpeg)

## Konfiguration entfernen

![](_page_21_Picture_32.jpeg)

Nochmal probieren. Sollte es dann nicht funktionieren, kann der Trick helfen den zweiten NLB Knoten in der NLB Konsole zum NLB Cluster hinzuzufuegen und dann die NLB Konfiguration in der Remote Access Management Console nochmal durchzufuehren und den zweiten Knoten hinzufuegen.

![](_page_21_Picture_3.jpeg)